# NATIO **ACE 藥價調查系統新功能說明會**

# **(保險醫事服務機構)**

# **113年4月10日 衛生福利部中央健康保險署**

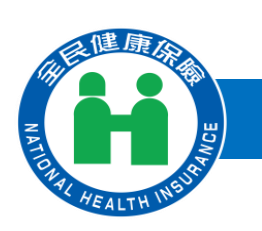

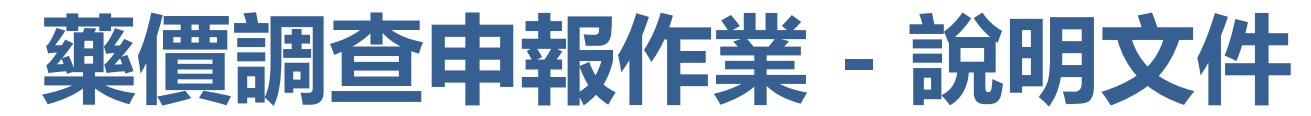

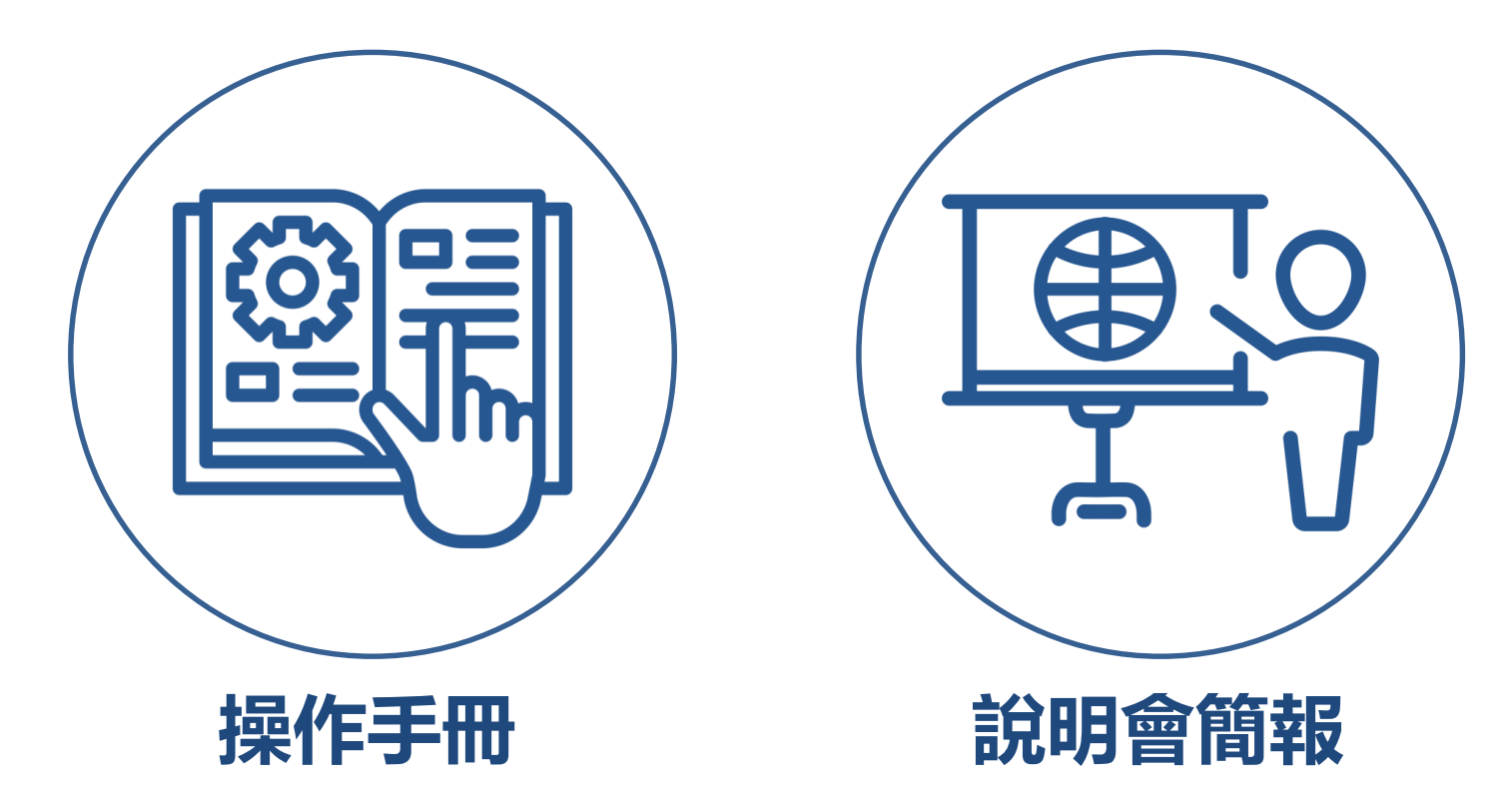

- ⚫ 說明文件已放置於健保署全球資訊網/健保服務/健保藥品與特材/健保藥品/藥 品相關法規與規範/全民健康保險藥品支付價格調整作業/藥價申報 專區
- 網址: https://reurl.cc/A4GL63

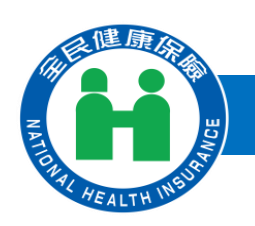

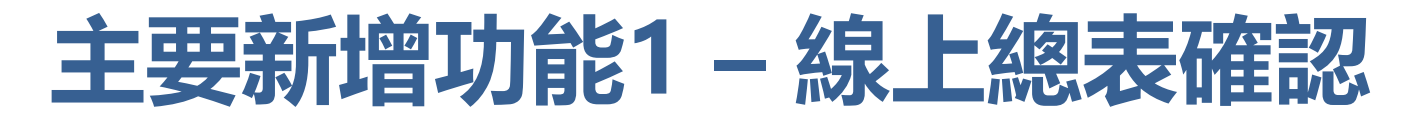

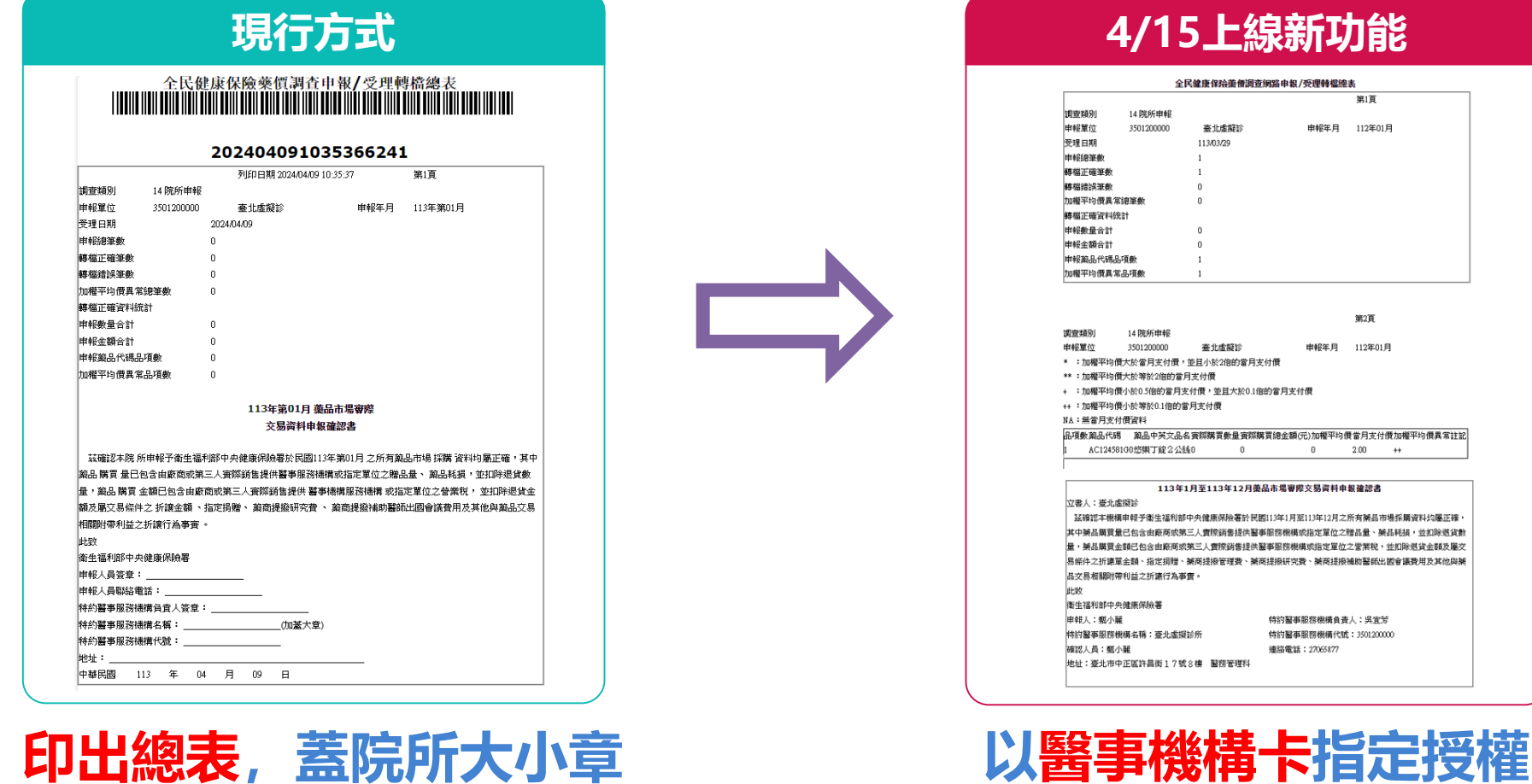

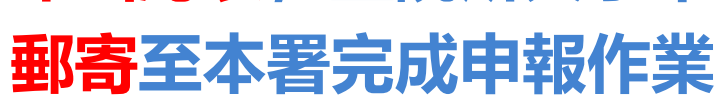

⚫ 自申報112年資料起全面改用「線上總表確認」,若有用紙本總表請重新進行總表確認

**4/15上線新功能**

全民健康保險藥價調查網路申報/受理轉檔總表

臺北虛擬診

寄北虚疑诊

 $\sim$  0

113年1月至113年12月藥品市場審際交易資料申報確認書

113/03/29

14 辟所由報 3501200000

14 院所申報 3501200000 第1頁

第2頁

 $2.00 +$ 

串報年月 112年01月

**薬品中英文品名賽際購買敷量賽際購買總金額(元)加權平均價當月支付價加權平均價異常註記** 

 $\overline{0}$ 

特約醫事服務機構負責人:吳宜芳

特約醫事服務機構代號:3501200000

連絡電話: 27065877

申報年月 112年01月

**人員,進行線上總表確認**

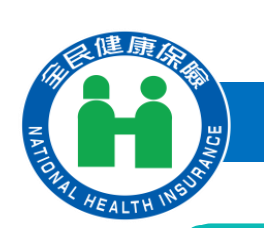

# **主要新增功能2 – 更正或補報線上申請與維護**

### **National Health Insurance Administration**

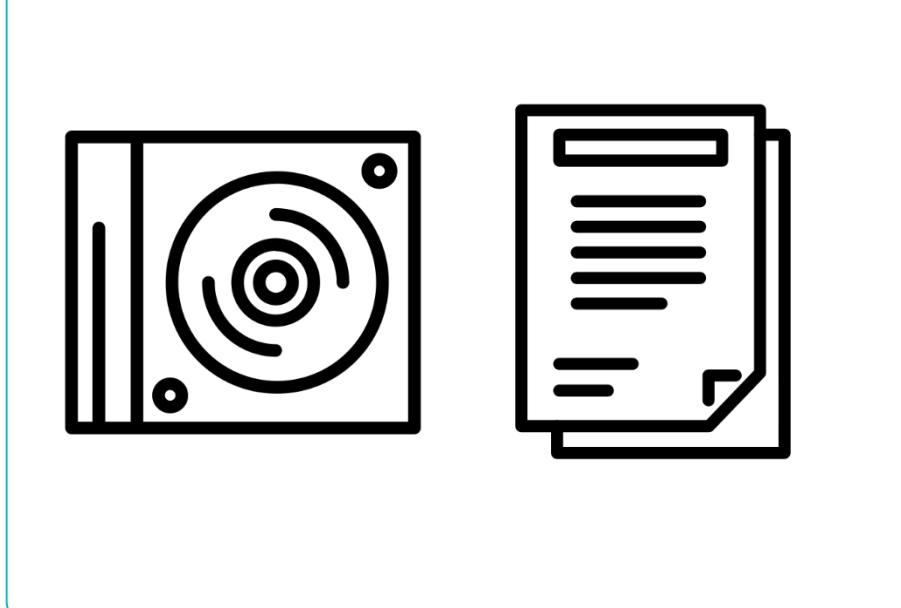

**現行方式**

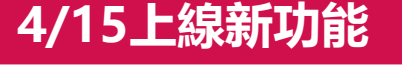

#### ● 藥價更正申報及補報申請作業清單

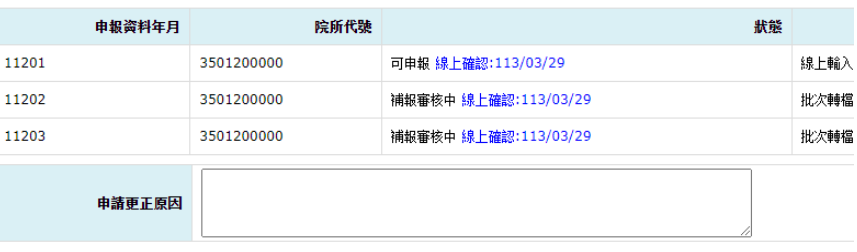

- 
- 二 、体木辦法第11條相完,俚脸解事服整纖構加未由報或由報瓷料經破認與變藏很 並依「全民健康保險特約醫事服務機構合約」及「全民健康保險醫事服務機構特<del>』</del>

申請更正 取消申請更正 回上一頁

### **將資料燒成光碟,附上公 文與確認書郵寄本署辦理**

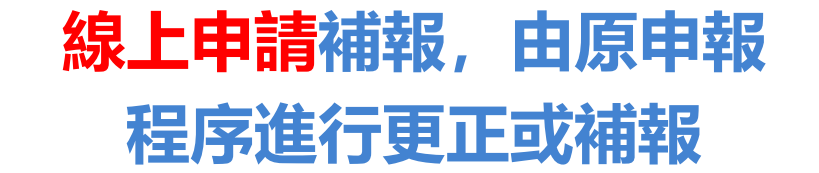

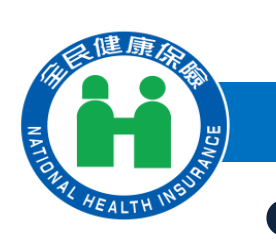

# **藥價調查系統新功能上線時程**

**National Health Insurance Administration**

### ⚫ **113年藥價調查申報時間:自113年4月15日至7月15日止。**

⚫ **112年特殊藥品調查品項與調查範圍會儘快發文提供。**

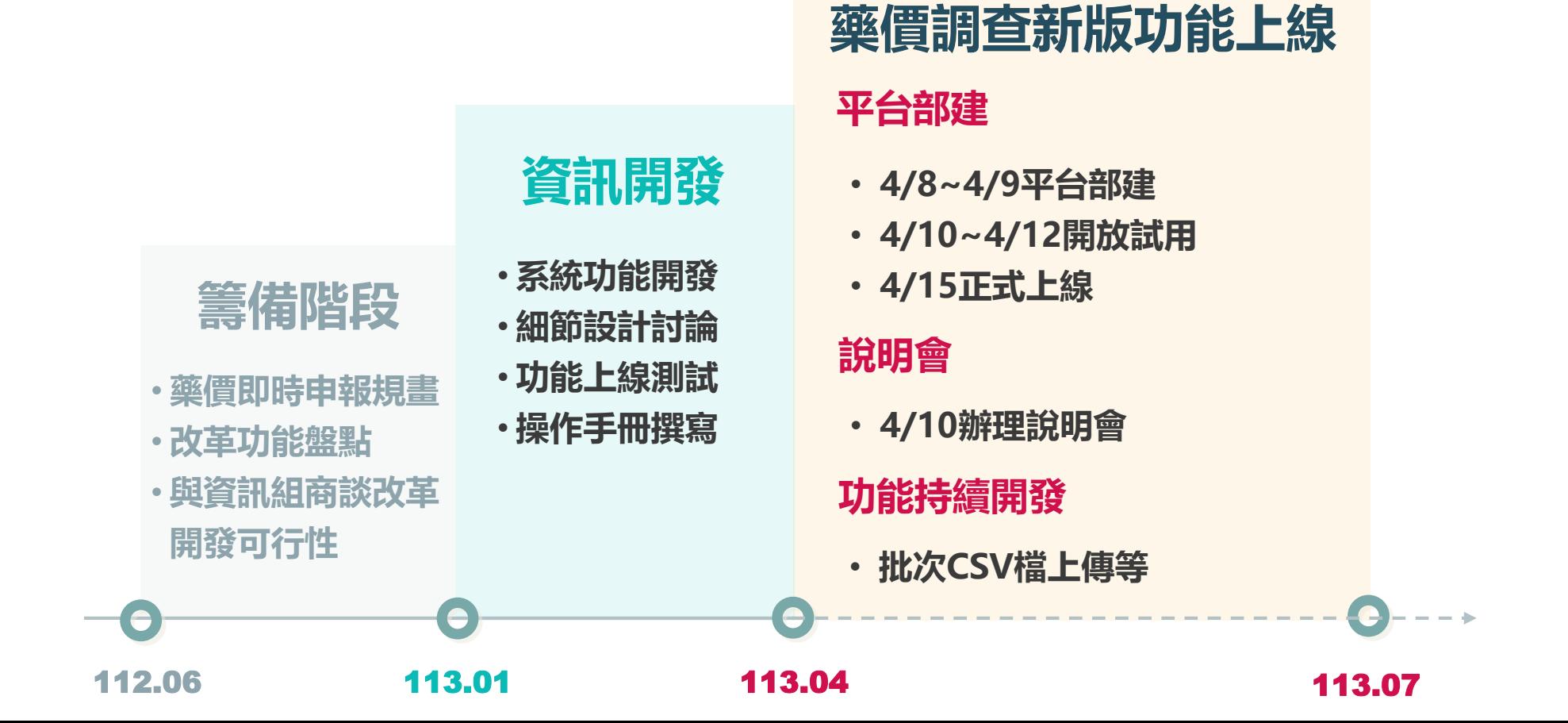

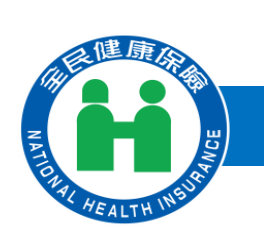

# **藥價調查功能流程 – 帳號建立與授權**

### **National Health Insurance Administration**

**\*表示新功能**

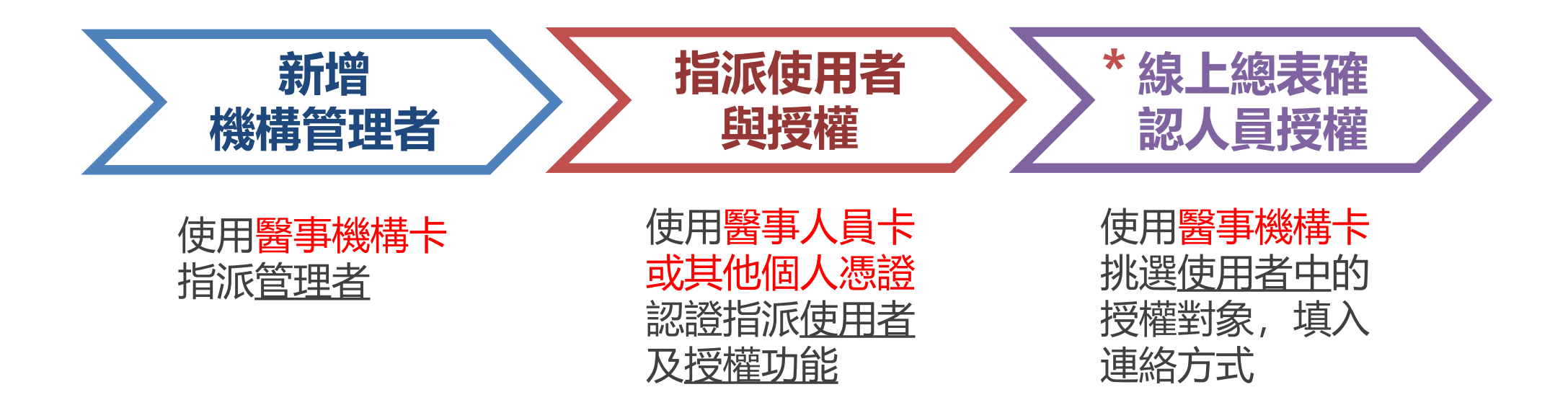

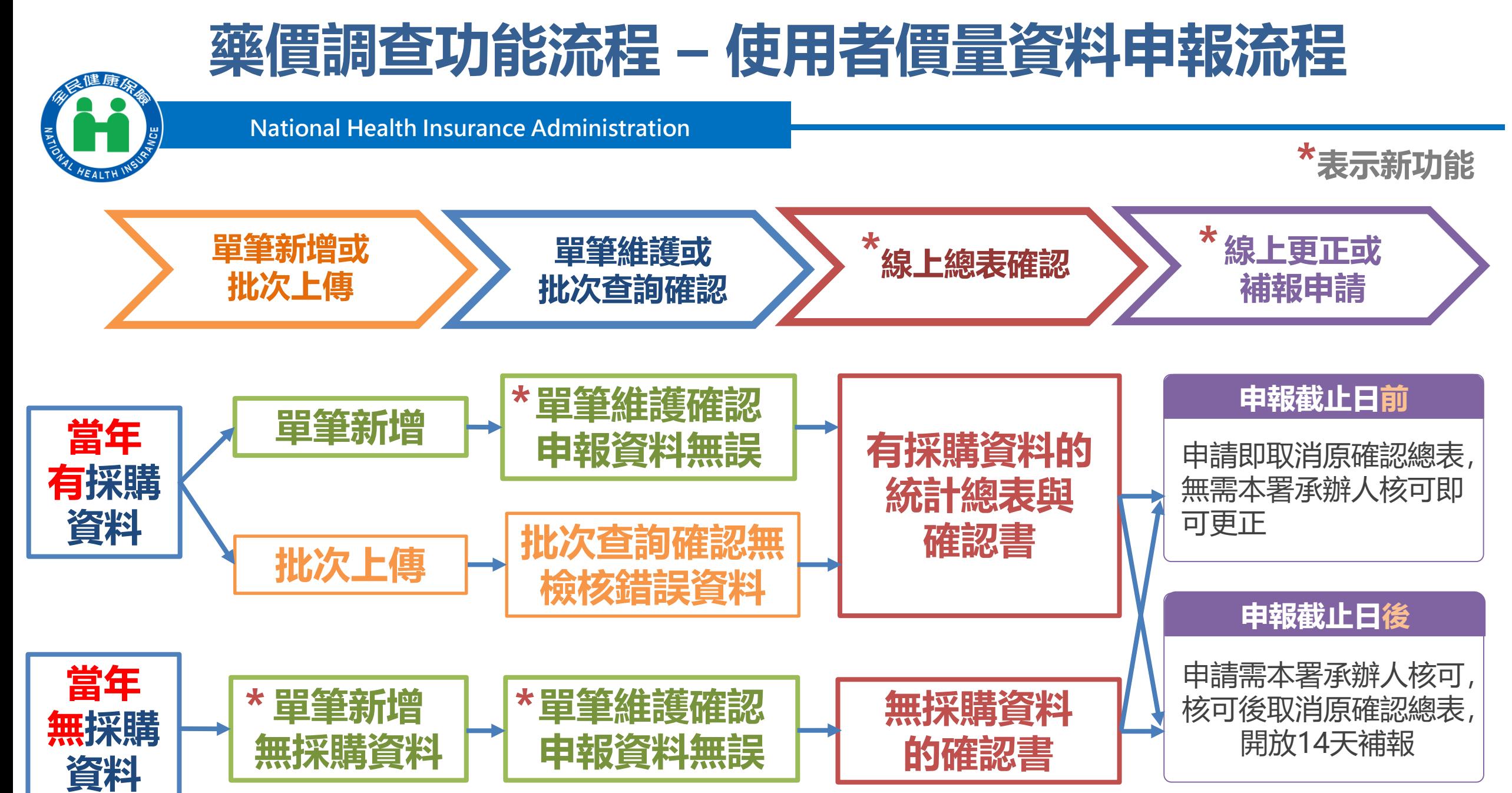

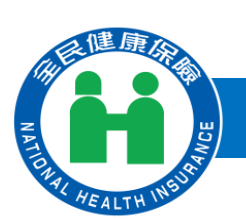

# **細項功能介紹**

**National Health Insurance Administration**

**一、藥價調查總表確認人員授權作業 二、藥價調查申報作業 (一)藥價申報資料單筆新增作業 (二)藥價申報資料單筆維護作業**

- **(三)批次轉檔資料上傳作業**
- **(四)批次轉檔資料上傳後查詢作業**
- **(五)藥價申報總表線上確認作業**
- **(六)藥價申報總表查詢及瀏覽作業**
- **(七)藥價更正申報及補報申請作業**
- **(八)申報資料上傳方式變更申請作業**

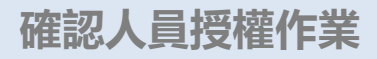

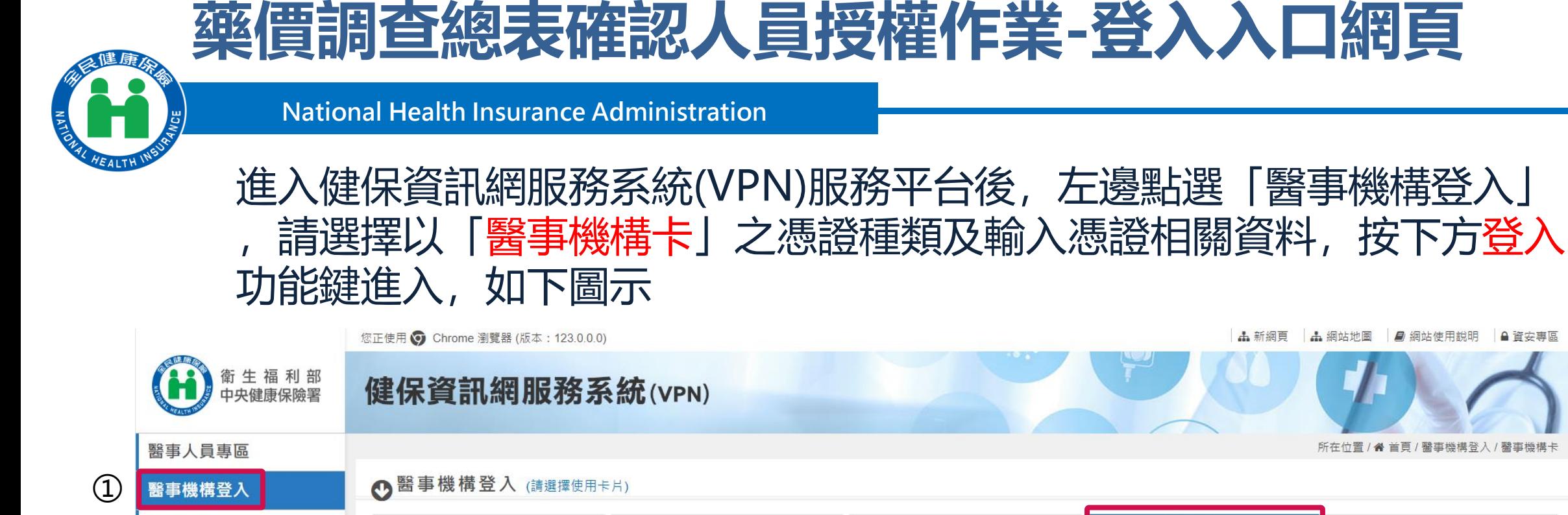

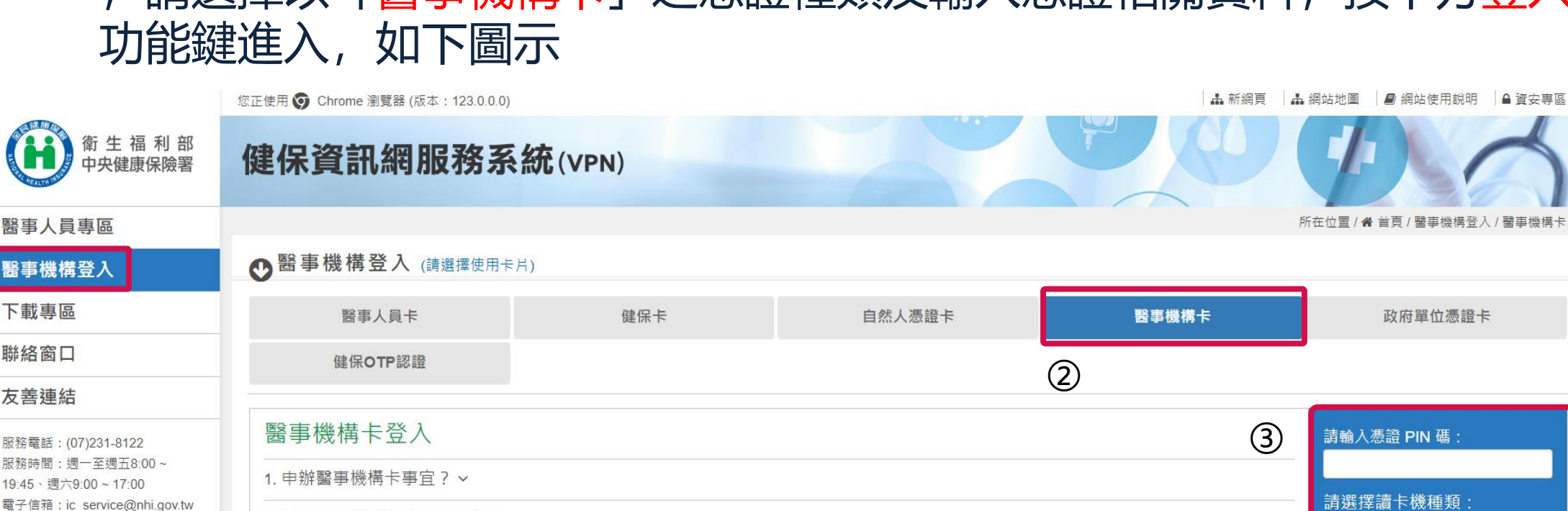

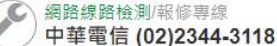

下載專區

聯絡窗口

友善連結

2. 首次使用醫事機構登入事宜? >

3. 衛生福利部醫事憑諮管理中心相關網站 ? >

● 晶片讀卡機

O 健保讀卡機/雲端控制軟體

④

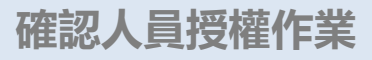

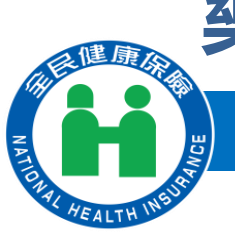

### **藥價調查總表確認人員授權作業1**

**National Health Insurance Administration**

### 1. 進入「我的首頁」 之「服務項目」-「機構代表作業」點選「藥材價量調 查總表確認人員授權作業」線上授權作業,選擇業務別為「藥價調查」

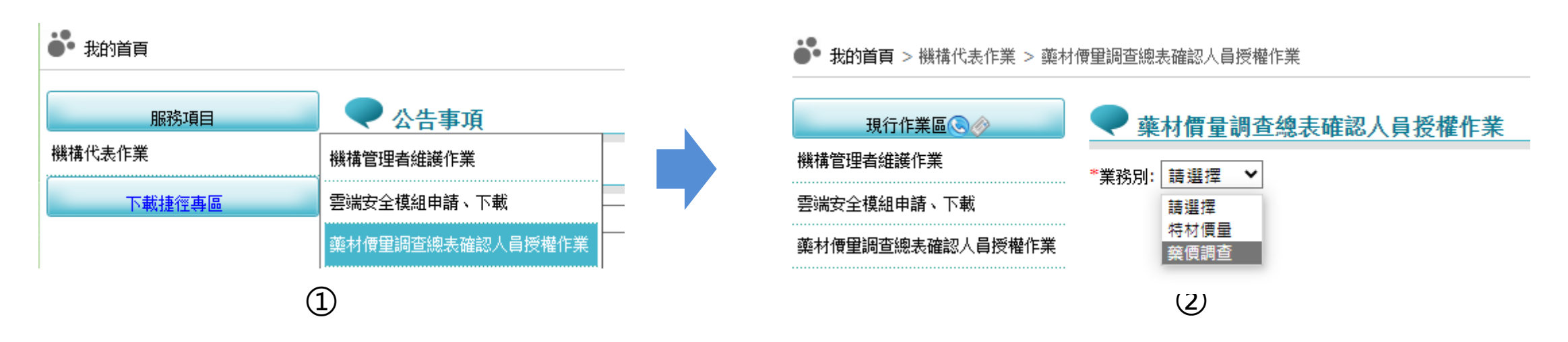

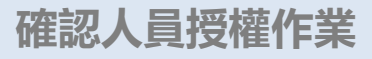

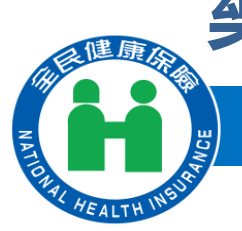

### **藥價調查總表確認人員授權作業2**

**National Health Insurance Administration**

### 2. 選擇業務別後會列出管理者已授權「藥價調查」權限之使用者名單, 若欲 授權給使用者,請勾選授權欄位,並輸入電子郵件、聯絡電話後,按儲存, 執行成功後顯示「儲存成功」訊息。

#### 藥材價量調杳總表確認人員将權作業 ② \*業務別: 薬價調查 ▼ ① 授權 業務代號 身分讚號 雷子郵件 序號 業務別 機構使用者 聯絡電話 **HMD** 藥價調杳 何何何 F128035632  $\mathbf{1}$ 0999999999 test@gmail.com  $\overline{2}$ **HMD** 藥價調查 甄小麗 Z299999965  $|_{02}$ qq@gmail 儲存 ③

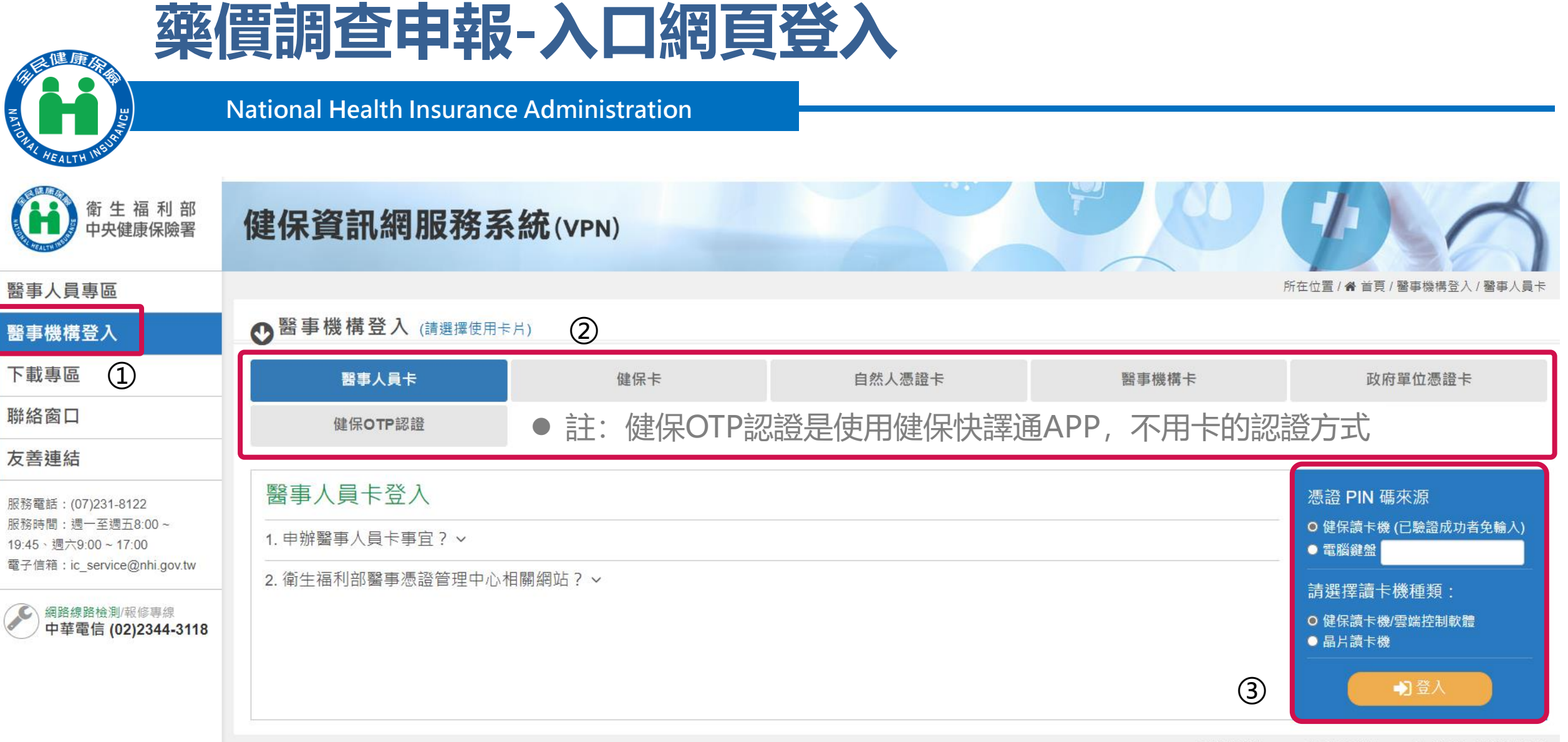

■隱私權政策 ■ 資訊安全政策 ■ 政府網站資料開放宣告

# **藥價申報資料單筆新增作業-本季有採購資料**

**HEALTH** 

價申報资料

現行作業區◎◇◎

 $\left( \widehat{1}\right)$ 

### 藥價由報資料單筆新增

**National Health Insurance Administration**

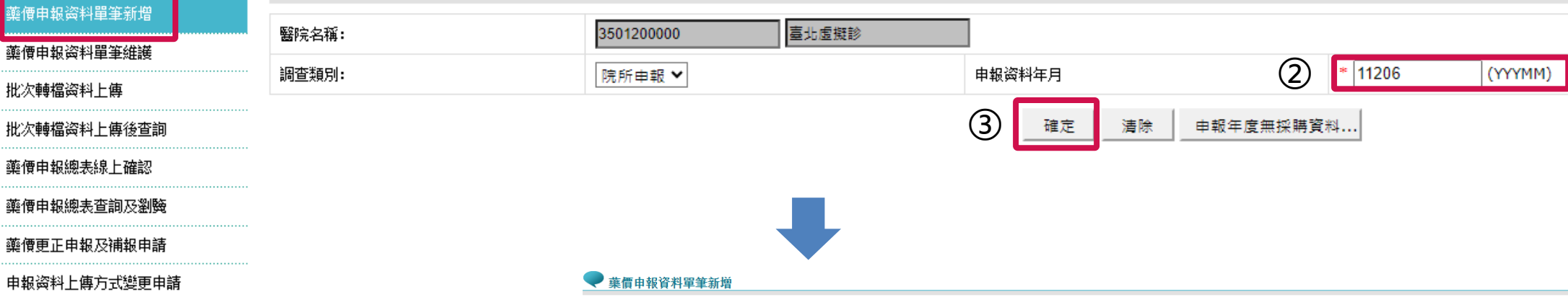

確定 清除

#### 臺北虛擬診 醫院名稱: 3501200000 調査類別: 申報资料年月\* 11206 (YYYMM) 院所申報 ▼ 藥商統一編號" ④ 輸入藥商統編、藥品代碼等必 藥品代碼\* 藥品名種 發票許記 發票日期\* 發票號碼 (或收據號碼) 填欄位(畫面中\*表示必填欄位)及 密際採購數量 發票購買藥品數量A 附贈之品數量E 薬品耗損数量C 退貨數量D  $E = A + B + C - D$ 相關採購價量資訊 **寄際購買總金額(元)** 發票金額F 退貨金額G 加權平均值 申報月支付價  $N = F - G - H - I - J - K - L - M$ 折讓單金額H 指定損留I 廠商提撥管理费) 廠商提撥研究费 廣商提撥補助 醫師出國會議L 其他與本交易相關 之附帶利益M 銷售發票 ▼  $(yyy/mm / dd)$ 筆數 院所代號 購買年月 藥品代碼 |廠商統一編號||發票號碼(或收據號碼)| 發票日期| 結果 3501200000 11206 AB31608500 8 GG26381413 112/06/13 成功  $E = A + B + C - D$ 新增1筆 成功1筆 失敗0  $N = F - G - H - I - J - K - L - M$ 關閉 申報資料新増成功,確認已完成本年度藥價調查申報作業後,請至【藥價申報資料單筆維護】確認申報資料!!

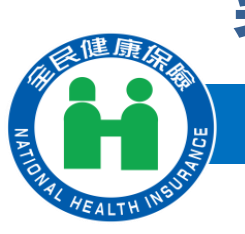

# **藥價申報資料單筆新增作業-本季無採購資料**

**National Health Insurance Administration**

### **恭唐市却次地里转起横**

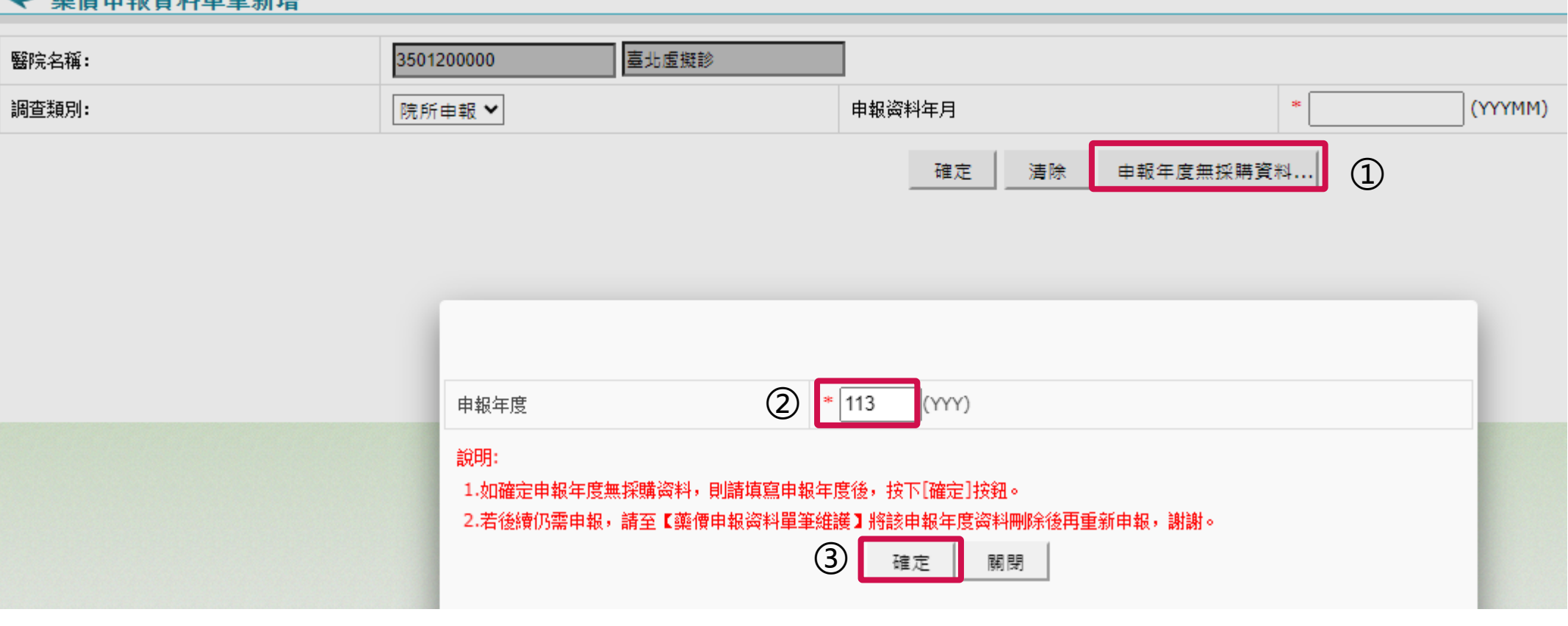

● 註: 若申報「本年度無採購資料」後來又反悔, 要 去單筆維護把無資料的資訊刪除才可再新增

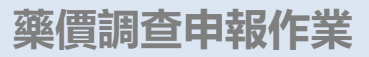

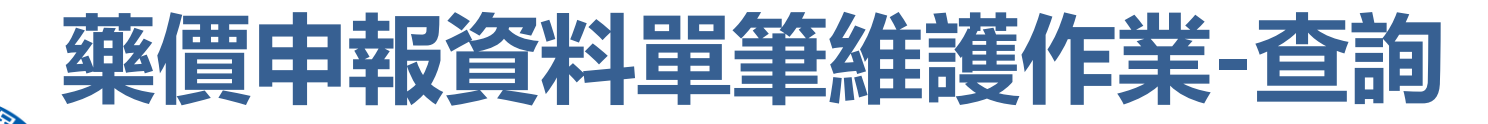

- 提供「藥商統一編號」、「申報資料年月」、「藥品代碼」 「發票號碼」及「發票日期」等查詢方式。
- ⚫ 「申報資料年月」起迄僅能輸入同一年度。
- 輸入「申報資料年月」起迄區間,可查詢此區間申報資料

輸入「申報調查年」查詢條件,可點選價量申報資料確認按鍵

● 我的首頁 > \*\*特定藥品採購资料調查作業 > 藥價申報资料單筆維護

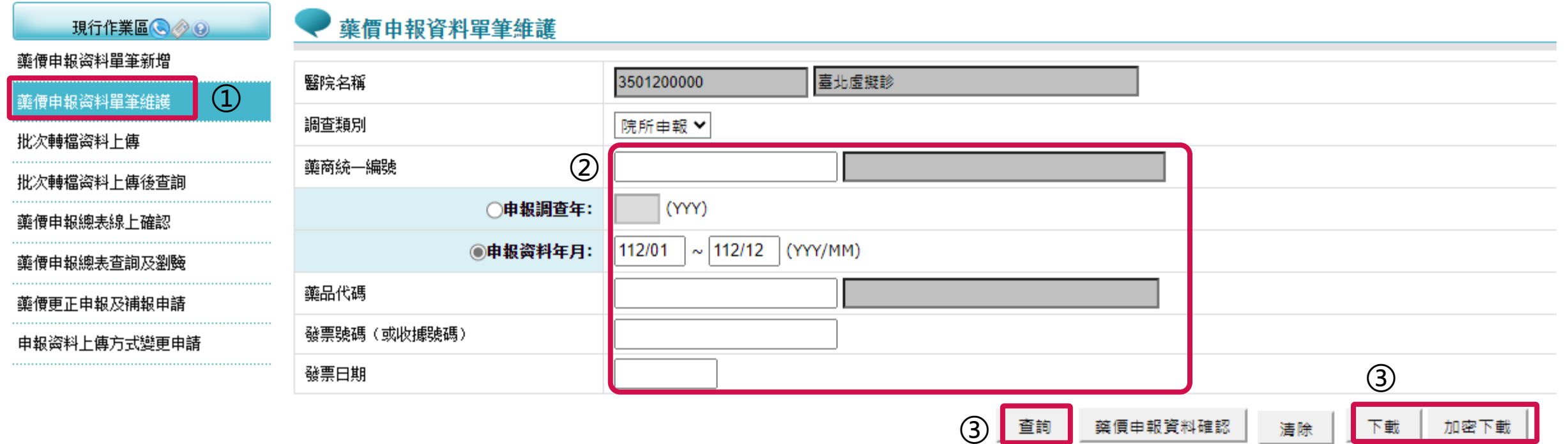

![](_page_15_Picture_1.jpeg)

### **藥價申報資料單筆維護作業-修改申報資料**

### **National Health Insurance Administration**

#### ◆ 藥價申報資料單筆維護作業查詢清單

![](_page_15_Picture_79.jpeg)

#### 代碼、藥品代碼顯示"無"者,表示該年度無採購资料

> > 到第1 > 頁

![](_page_15_Picture_8.jpeg)

- 1. 點選「藥商代號」可進入「藥價申 報資料單筆維護明細作業」
- 2. 勾選「刪除註記」,按「刪除」 功能鍵

#### ●華價由報資料單筆維護明細作業

![](_page_15_Picture_80.jpeg)

1. 完成資料修正按「修改」功能鍵 確認 2. 按「刪除」功能鍵可刪除資料 3. 按「離開」功能鍵,可回至「藥 價申報資料單筆維護作業查詢清 單」畫面

![](_page_16_Picture_0.jpeg)

![](_page_16_Picture_1.jpeg)

### **藥價申報資料單筆維護作業-單筆申報資料確認**

**National Health Insurance Administration**

![](_page_16_Picture_40.jpeg)

![](_page_16_Picture_41.jpeg)

![](_page_17_Picture_1.jpeg)

# **批次轉檔資料上傳作業**

### **National Health Insurance Administration**

●● 我的首頁 > \*\*特定藥品採購资料調查作業 > 批次轉檔资料上傳

![](_page_17_Picture_41.jpeg)

![](_page_17_Picture_6.jpeg)

![](_page_17_Figure_7.jpeg)

檔案已上傳,請至 [批次轉檔資料上傳後查詢] 確認是否檢核成功!

![](_page_18_Picture_0.jpeg)

![](_page_18_Picture_1.jpeg)

![](_page_18_Picture_2.jpeg)

●●<br>●● 我<mark>的首頁</mark> > <sup>\*\*</sup>特定藥品採購资料調查作業 > 批次轉檔资料上傳後查詢

![](_page_18_Figure_5.jpeg)

**18**

![](_page_19_Picture_0.jpeg)

![](_page_19_Picture_1.jpeg)

# **藥價申報總表線上確認作業1**

### **National Health Insurance Administration**

### ●● 我的首頁 > \*\*特定藥品採購资料調查作業 > 藥價申報總表線上確認

![](_page_19_Figure_5.jpeg)

◆ 藥價申報總表線上確認作業 查詢結果

![](_page_19_Picture_66.jpeg)

#### 備註:

1.若當年度申報方式為單筆新增,但未確認藥價申報資料者,無法線上確認藥價申報總表,請先至「藥價申報資料單筆維護」執行「藥價申報資料確認」。 2.若當年度申報方式為批次上傳,但有錯誤筆數者,無法線上確認藥價申報總表,請再重新批次上傳申報資料並確認無錯誤筆數。 3.若已完成「申報總表線上確認」者,不可再異動申報資料,若需更正資料,需提出藥價更正申報及補報申請。

#### 全民健康保險藥價調查網路申報/受理轉檔總表

![](_page_19_Picture_67.jpeg)

![](_page_20_Picture_1.jpeg)

### **藥價申報總表線上確認作業2**

**National Health Insurance Administration**

● 註: 有線上確認總表權限的使用者才會顯現線上確認按鈕

#### ● 藥價申報總表線上確認作業 査詢結果

![](_page_20_Picture_94.jpeg)

![](_page_20_Picture_95.jpeg)

備註

1.若當年度申報方式為單筆新增,但未確認藥價申報資料者,無法線上確認藥價申報總表,請先至「藥價申報資料單筆維護」執行「藥價申報資料確認」。 2.若當年度申報方式為批次上傳,但有錯誤筆數者,無法線上確認藥價申報總表,請再重新批次上傳申報資料並確認無錯誤筆數。 3.若已完成「申報總表線上確認」者,不可再異動申報資料,若需更正資料,需提出藥價更正申報及補報申請。

![](_page_20_Figure_10.jpeg)

![](_page_20_Picture_96.jpeg)

確認人員:甄小麗 連絡電話: 27065877 地址:臺北市中正區許昌街17號8樓 醫務管理科

與藥品交易相關附帶利益之折讓行為事實。

特約醫事服務機構名稱:臺北虛擬診所

衛生福利部中央健康保險署

l⊩⊯≫r

|申報人:

確,其中藥品購買量已包含由廠商或第三人實際銷售提供醫事服務機構或指定單位之贈品量、藥品耗損,並扣除退 |貨數量,藥品購買金額已包含由廠商或第三人實際銷售提供醫事服務機構或指定單位之營業稅,並扣除退貨金額及 |屬交易條件之折讓單金額、指定捐贈、藥商提撥管理費、藥商提撥研究費、藥商提撥補助醫師出國會議費用及其他

特約醫事服務機構負責人:吳宜芳

特約醫事服務機構代號: 3501200000

![](_page_21_Picture_0.jpeg)

![](_page_21_Picture_1.jpeg)

![](_page_21_Picture_2.jpeg)

![](_page_21_Figure_4.jpeg)

本次申報之正確總表於113年4月9日17時6分55秒依據貴公司甄小麗於衛生福利部中央健康保險署健保資訊服務系統 確認成功。

總表確認成功會出現什麼時間什麼人確認資訊

並扣除視

![](_page_22_Picture_0.jpeg)

![](_page_22_Picture_1.jpeg)

### **藥價更正申報及補報申請作業**

**National Health Insurance Administration**

#### **總表授權人員才可使用此功能** ●●<br>●● 我的首頁 > \*\*特定藥品採購资料調查作業 > 藥價更正申報及補報申請 現行作業區へのの 藥價更正申報及補報申請 192.168.84.163 說 藥價申報资料單筆新增 申報年份: 112 (YYY) 藥價申報资料單筆維護 非授權總表確認人員,無法使用!! ② 查詢 清除 批次轉檔资料上傳 批次轉檔资料上傳後查詢 ③ 藥價申報總表線上確認 藥價申報總表查詢及劉險  $\textcircled{1}$ 藥價更正申報及補報申請 **申報截止日前** 申報資料上傳方式變更申請 → 藥價更正申報及補報申請作業清單 申請成功,請於補報更正後重新進行總表確認 陰所代題 狀態 總表線上確認日期 申报方式 申請更正 取消由装面正 申報资料年月 11201 3501200000 113/04/09 線上輸入 可申報 確定 11202 3501200000 可申報 113/04/09 批次軸檔 11203 3501200000 可申報 113/04/09 批次轉檔 11204 3501200000 可申報 113/04/09 線上輸入 11206 3501200000 可申報 113/04/09 線上輪入 **申報截止日後** 11207 3501200000 可申報 113/04/09 批次轉檔 ⑤ ④ 申請更正原因 須由本署承辦人核可後開放 一、依全民健康保险藥品價格調整作業辦法(下稱本辦法)之規定,本署定期參考藥品市場審際交易價格檢討藥品支付價格,為避免未即時完整正確申報資料而造成支付價格調整錯誤,爾後請依申報時程完成正確資料申報 未來如未即時於系統關檔前申報正確資料,則不再同意補報 二 、依本辦法第11條規定,保險醫事服務機構如未申報或申報资料經確認**影響董傳調整正確性或完整性之品項,將自該次藥價調整生效日,回**辨扣減其一年之藥盡 14天補報、更正 並依「全民健康保險特約醫事服務機構合約」及「全民健康保險醫事服務機構特約及管理辦法」相關規定辦理 申請更正 取消申請更正 回上一頁 ⑥**22**

![](_page_23_Picture_0.jpeg)

# **申報資料上傳方式變更申請作業**

![](_page_23_Picture_2.jpeg)

#### **National Health Insurance Administration**

●● 我的首頁 > \*\*特定藥品採購资料調查作業 > 申報资料上傳方式變更申請

![](_page_23_Figure_5.jpeg)

**藥價調查申報作業**

![](_page_24_Picture_1.jpeg)

**常見問題**

**National Health Insurance Administration**

- 1. 是否有變動批次上傳資料之欄位格式? 答:未更動批次欄位格式
- 2. 總表確認何時開放權限授權? 答:4/15正式上線
- 3. 是否能夠有上傳檔成功及轉檔成功後的通知(寄email之類的)? 答:會直接跳出提醒訊息視窗
- 4. 線上申報後,有部分內容需補充說明,是否可採用線上作業方式進行? 答:更正或補報資料可線上申請更正
- 5. 需要帶醫事機構卡嗎?答:第一次總表確認授權需要醫事機構卡
- 6. 藥品申報完之後需要紙本寄來健保署嗎?答:不需要

![](_page_25_Picture_0.jpeg)

![](_page_25_Picture_1.jpeg)

### **後續問題聯繫與其他建議**

**National Health Insurance Administration**

- ⚫ 何先生 (02)2706-5866#1559 a110905@nhi.gov.tw
- ⚫ 王小姐 (02)2706-5866#2624 a111384@nhi.gov.tw

![](_page_26_Picture_0.jpeg)

![](_page_26_Picture_1.jpeg)